# STUDIO 31

TUTORIAL

### OPEN THE PROGRAM

1- LOOK FOR THIS ICON IN THE DESKTOP 2- DOUBLE CLICK ON IT

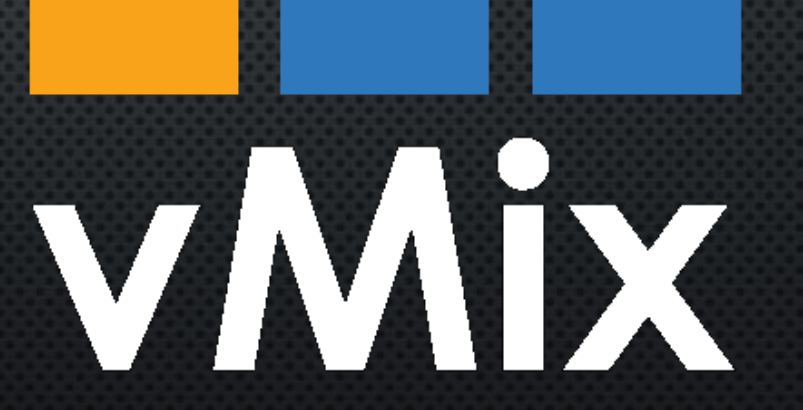

# **VMIX USER INTERFACE**

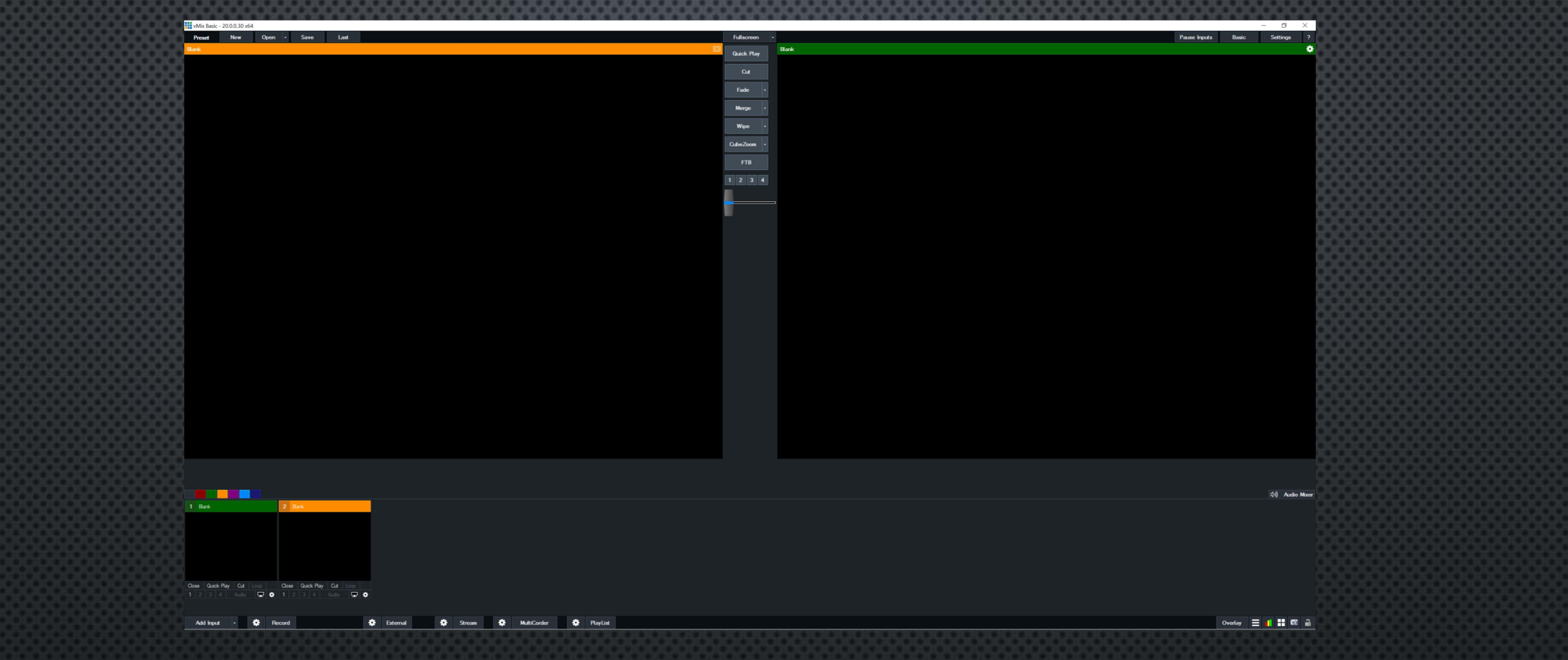

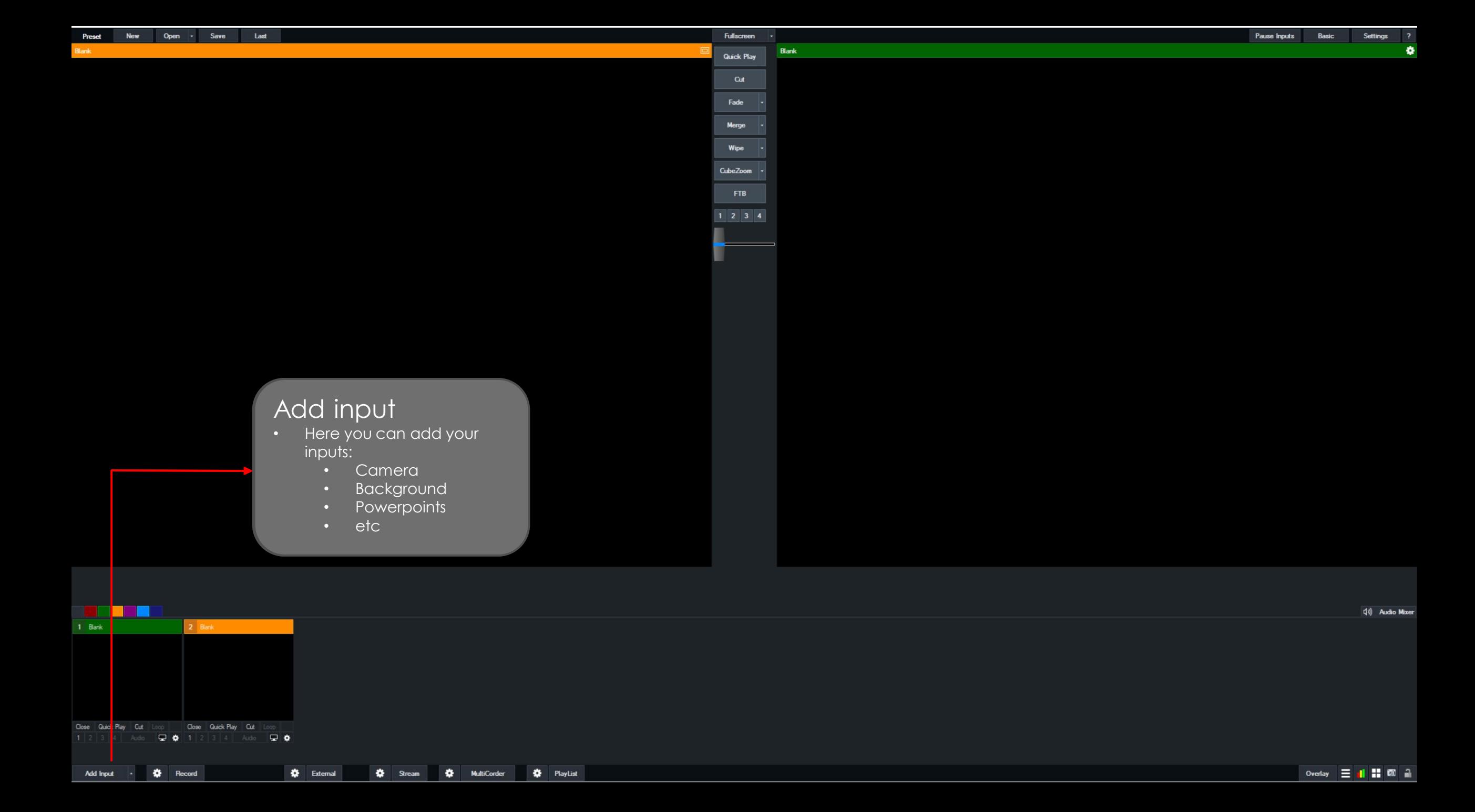

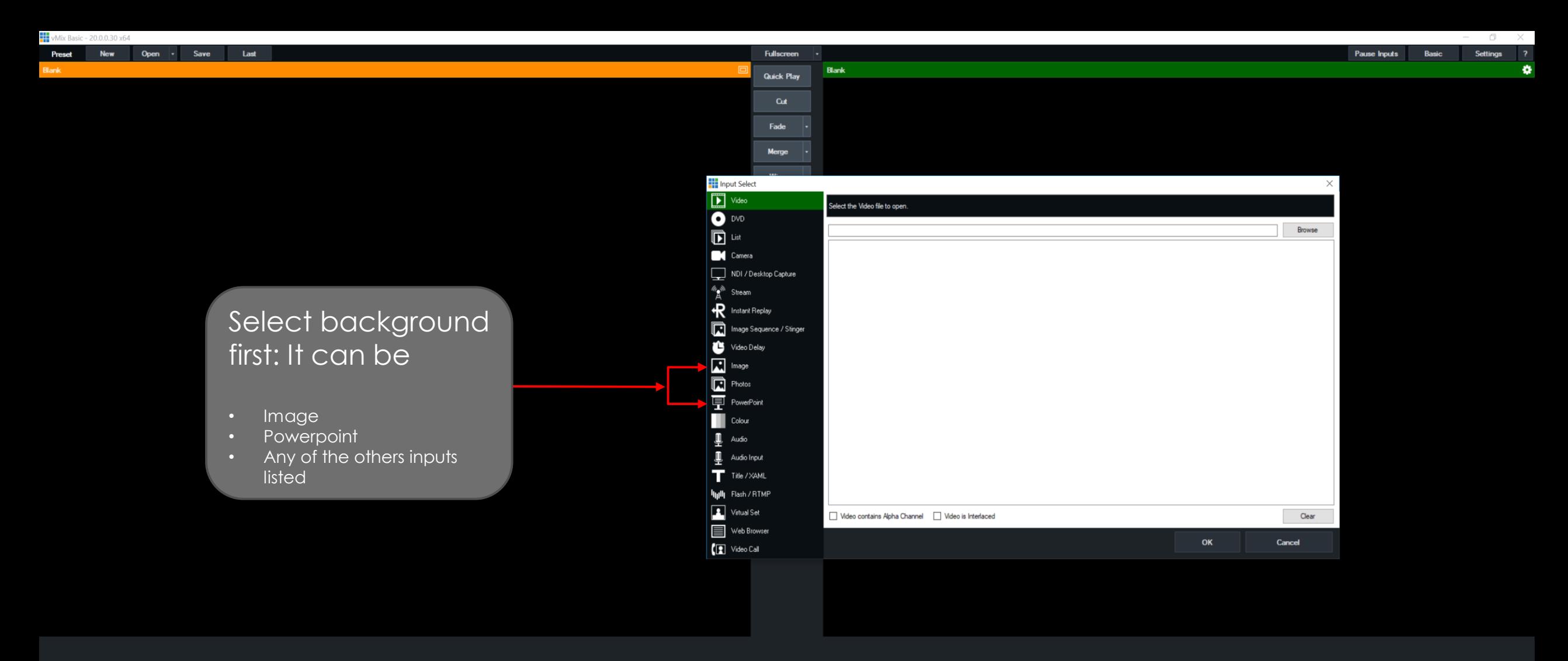

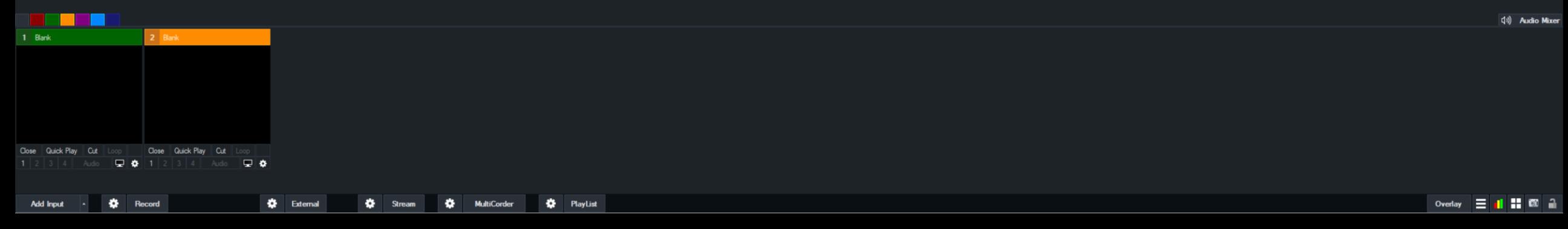

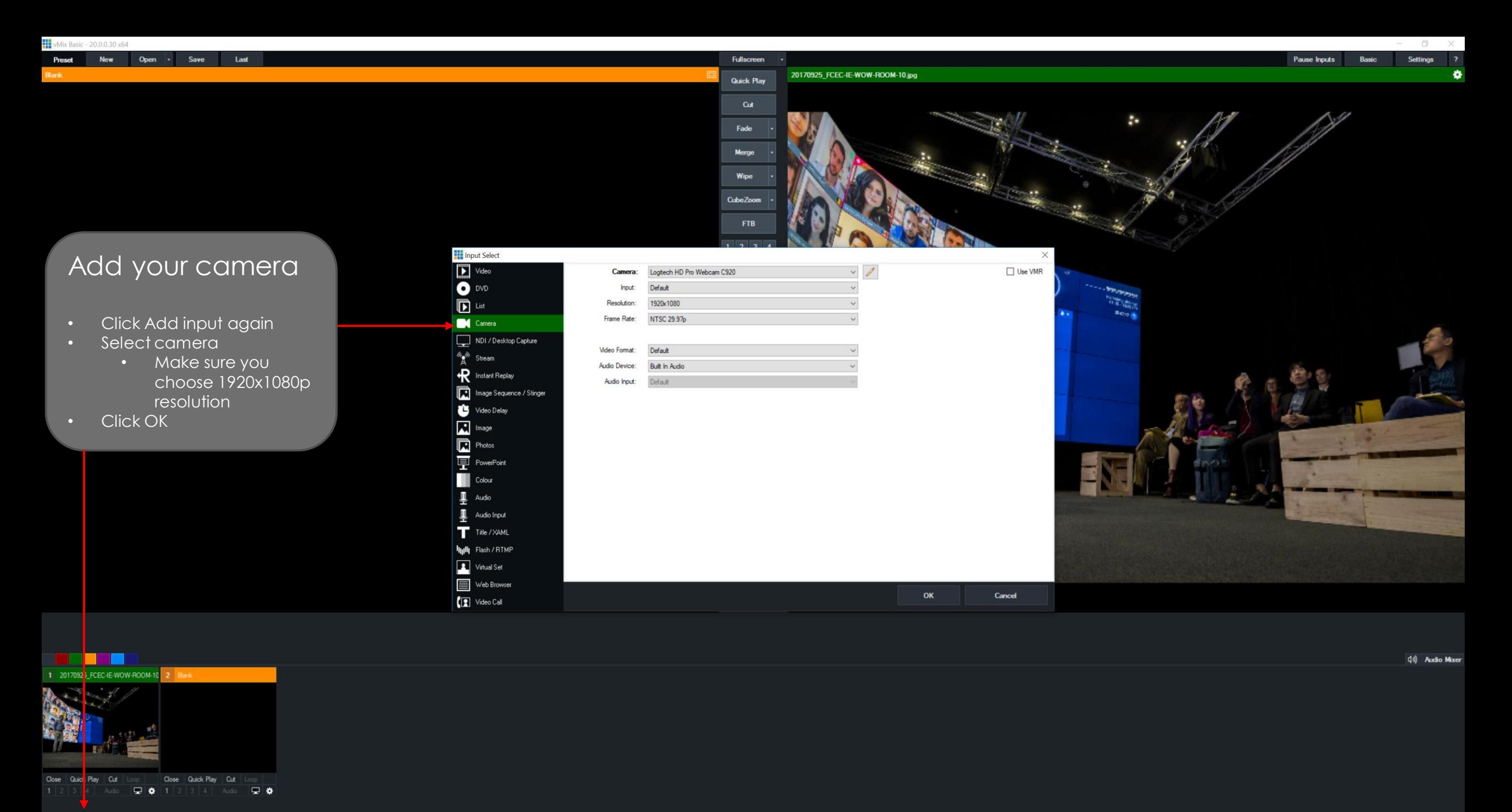

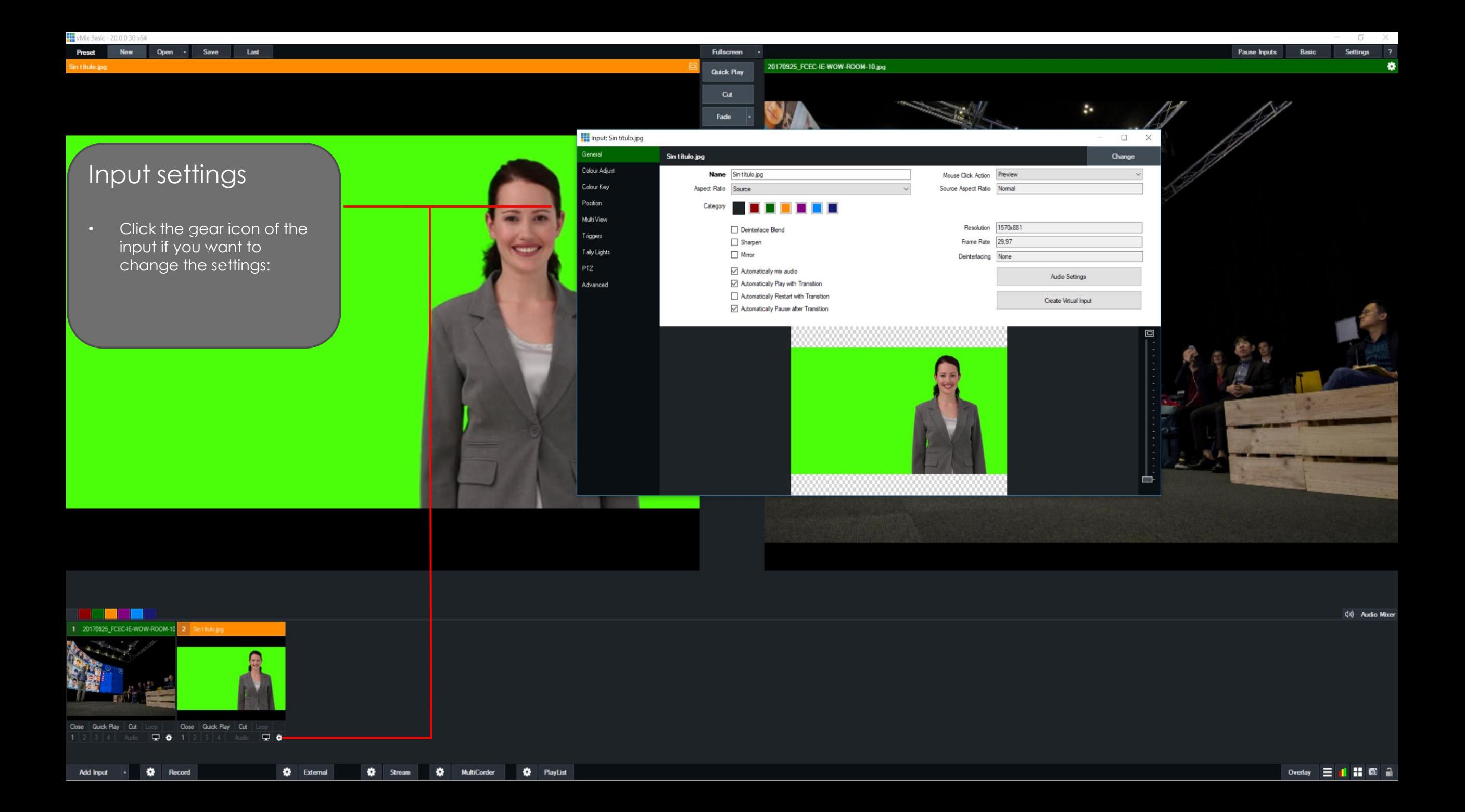

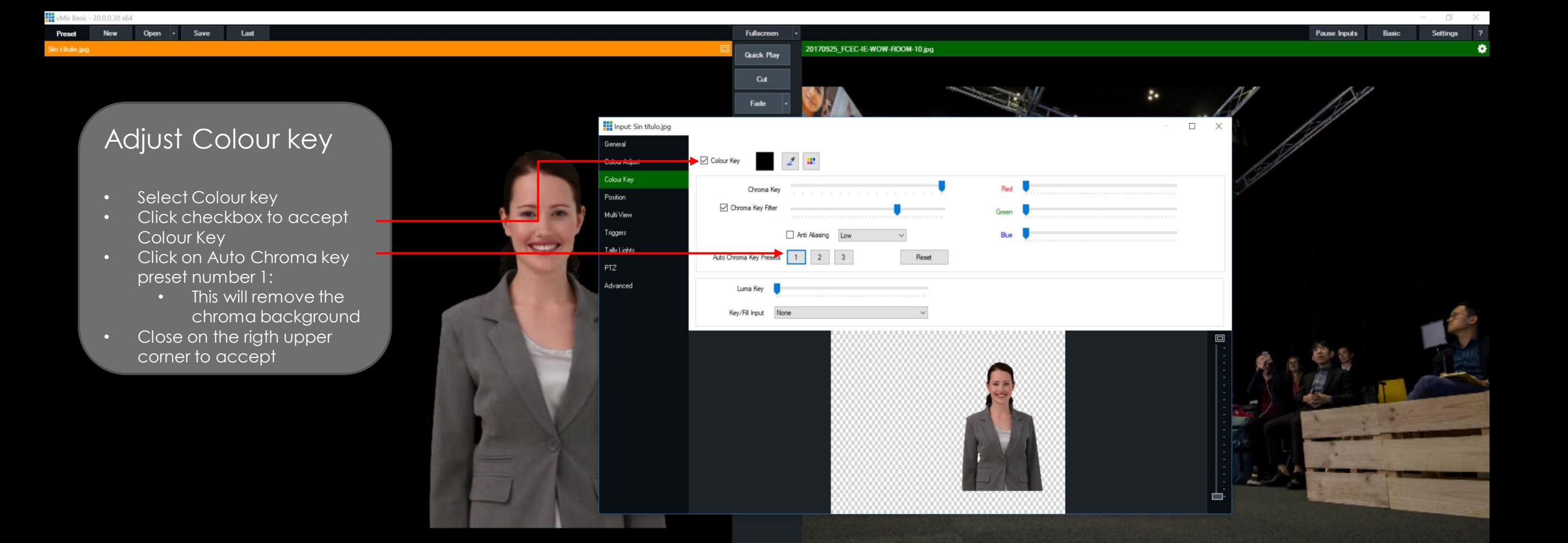

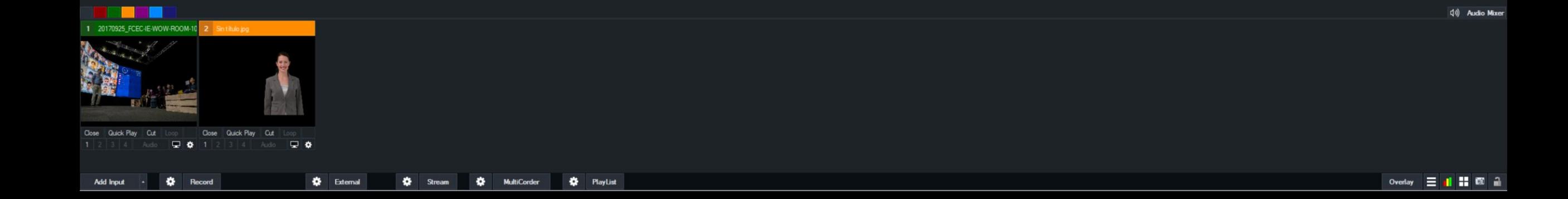

# LAYERS

HOW DO THEY WORK

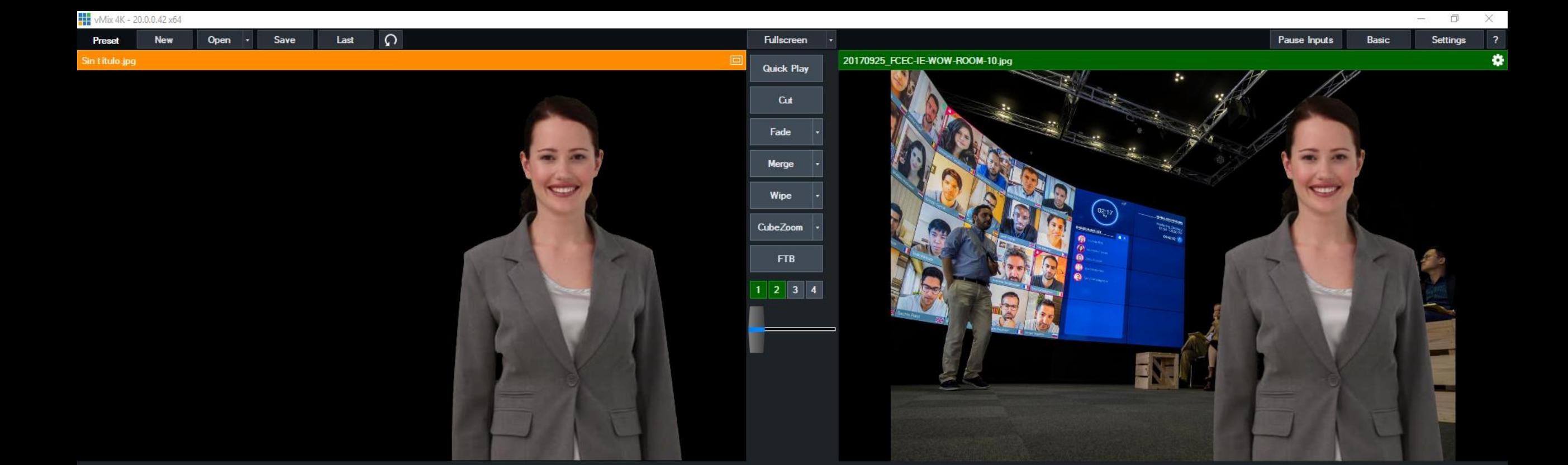

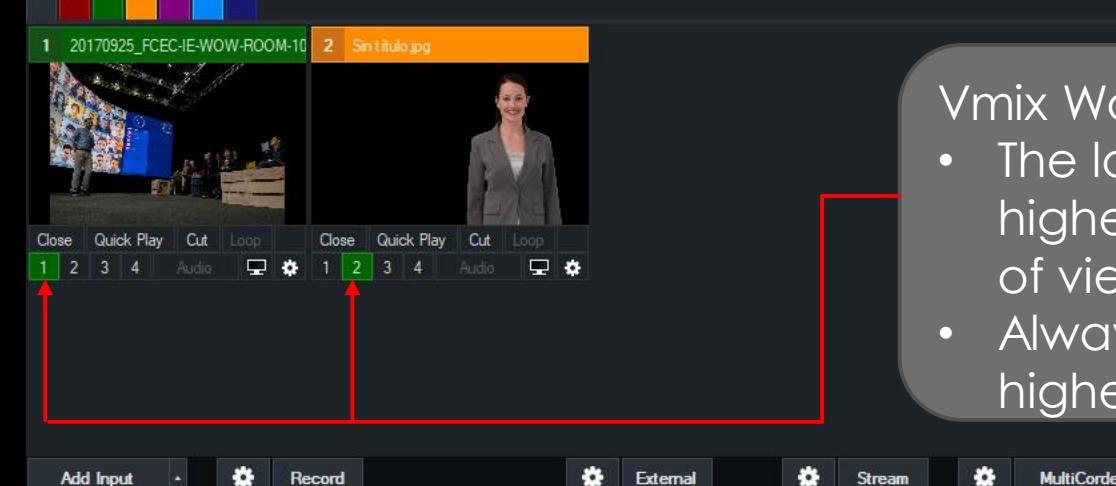

#### Vmix Works with layers:

**12** PlayList

- The lower the number the farther away, the higher the number the closer to the point of view.
- Always choose 1 for your background,and higher numbers for your layers

1080p29,97 Update Available EX FPS: 30 Render Time: 2 ms CPU vMix: 1 % Total: 6 %

Overlay E H 612

 $\vert \psi \rangle$  Audio Mixer

Maste

## LAYERS

### HOW TO CHANGE SIZE AND POSITION

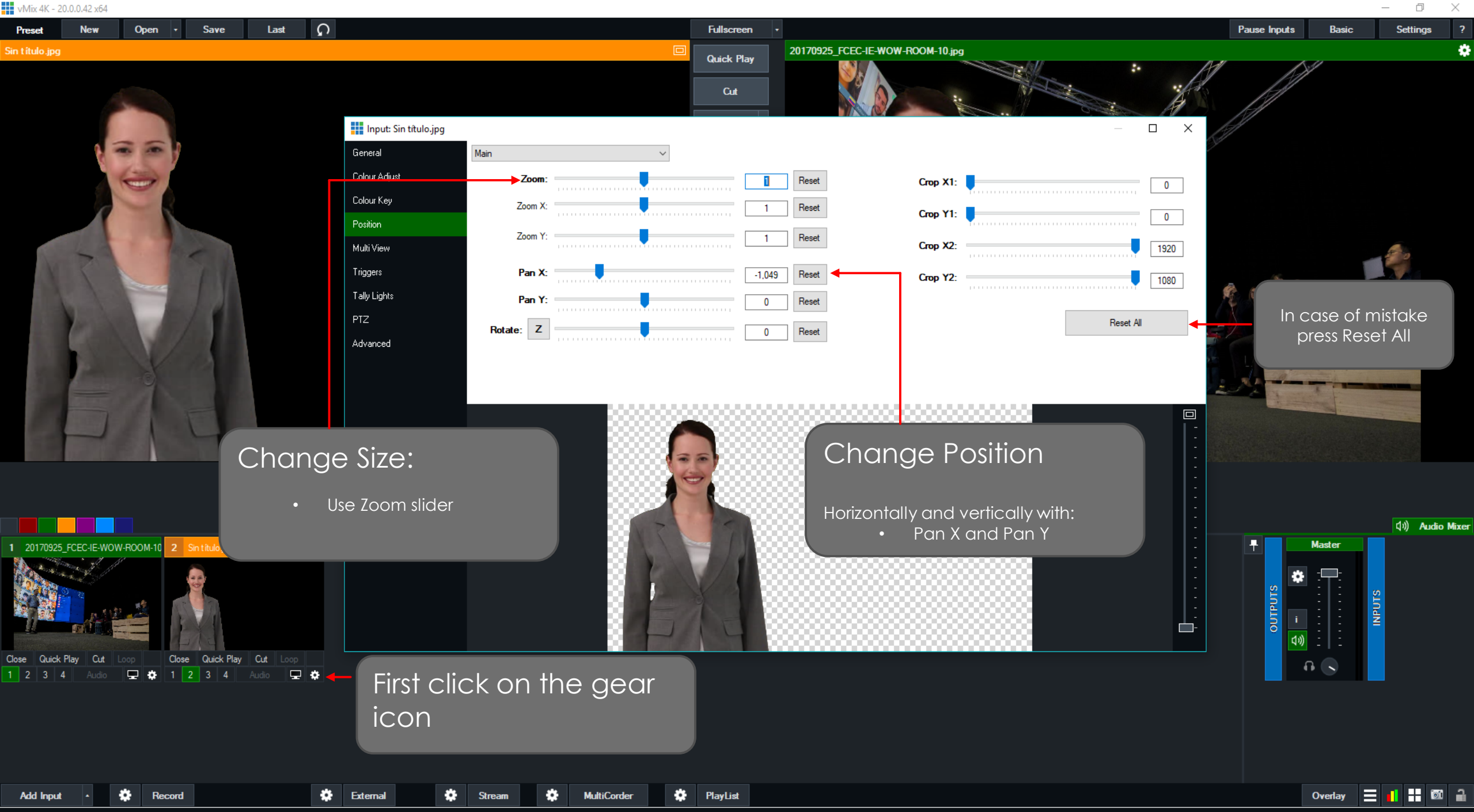

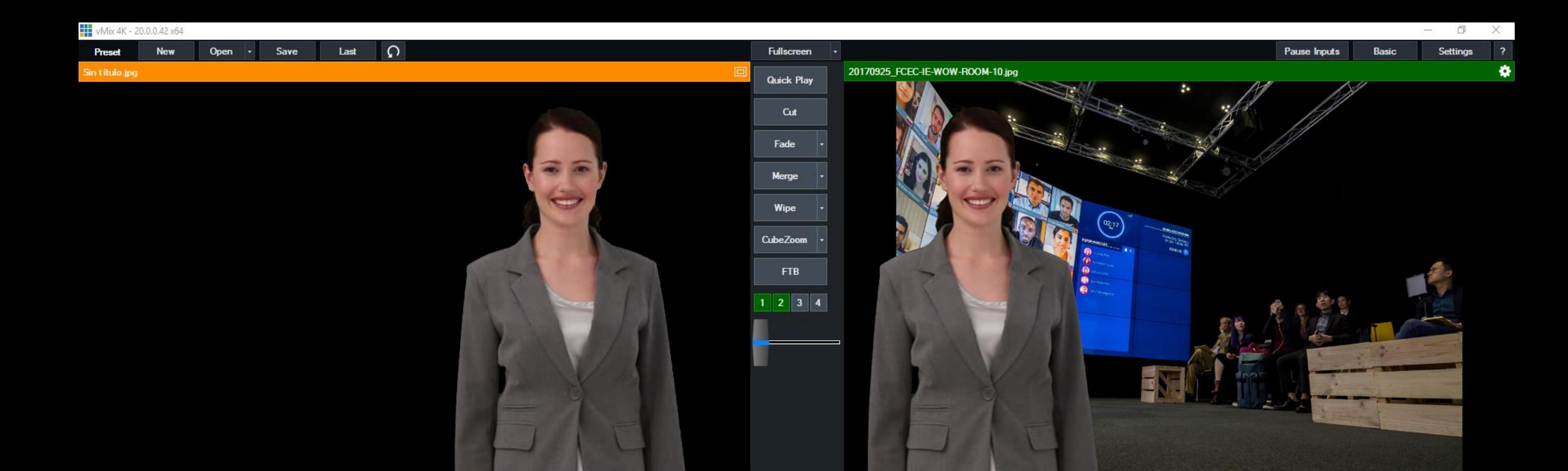

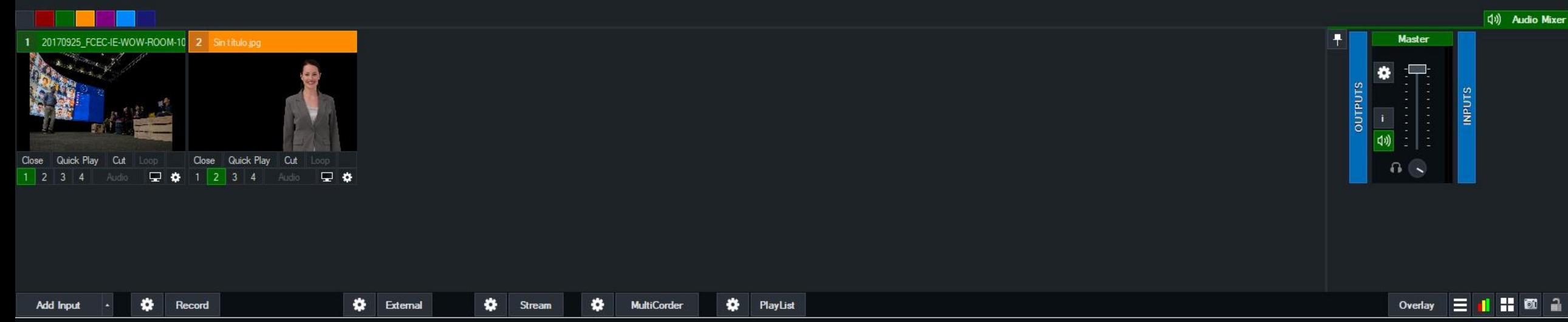

# LAYERS

ADDING YOUR POWERPOINT PRESENTATION

Whix 4K - 20.0.0.42 x64 New Last  $\Omega$ Preset Open  $\vert \cdot \vert$ Save **Fullscreen** Pause Inputs Basic 20170925\_FCEC-IE-WOW-ROOM-10.jpg Sin titulo.jpg **Quick Play** Cut Fade  $\frac{1}{2}$ **Hill** Input Select  $\times$  $\left(\frac{1}{2}\right)$ 

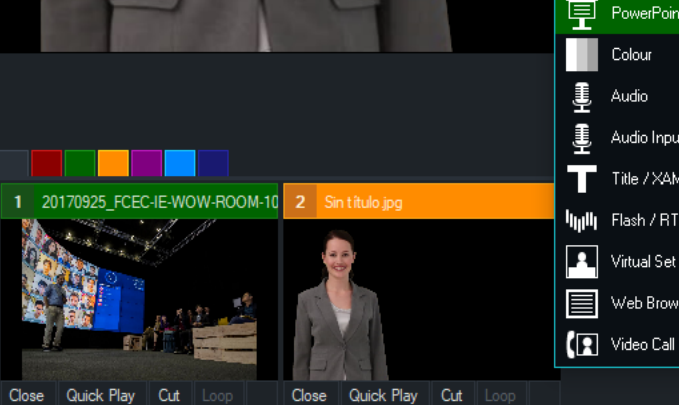

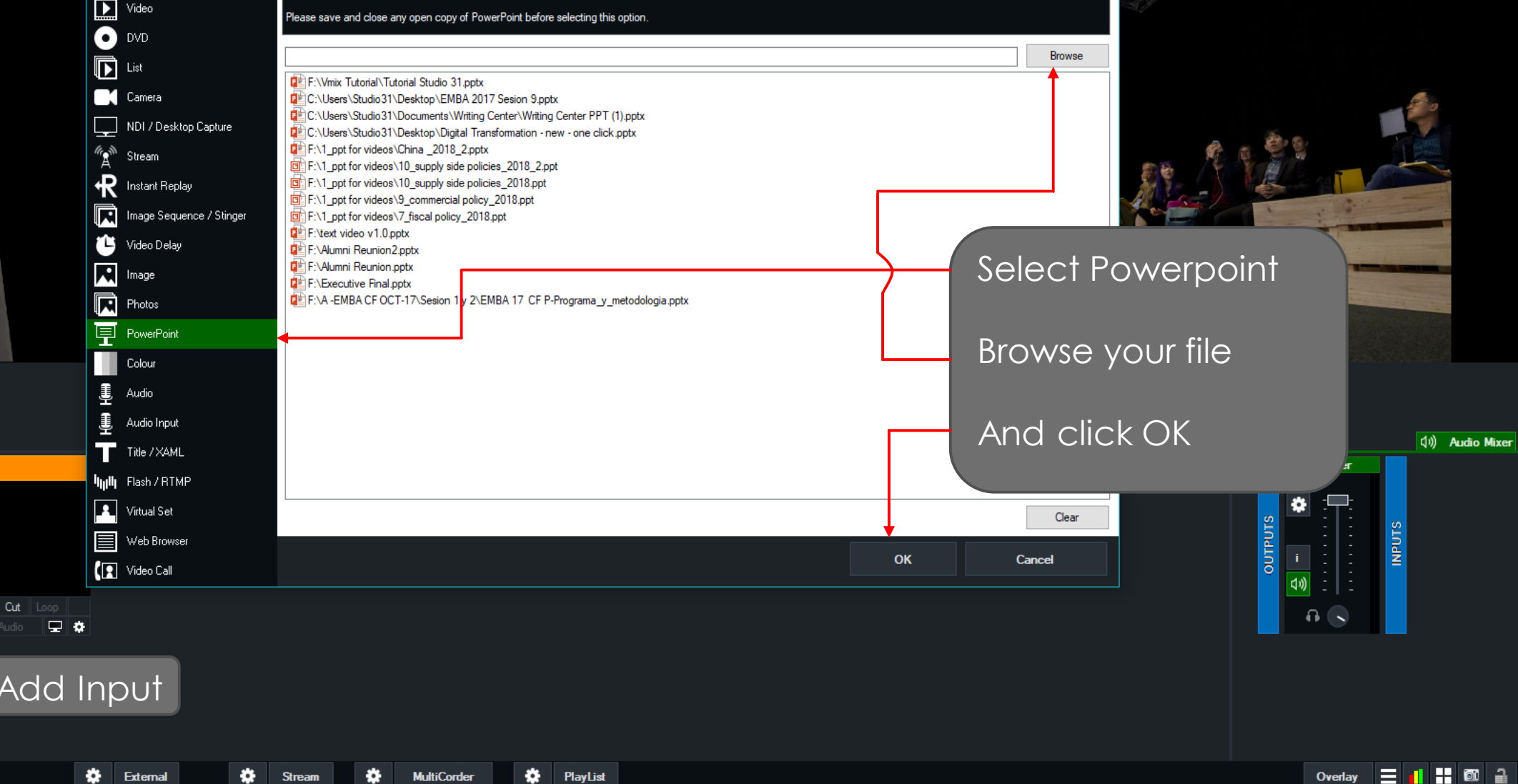

 $\Box$   $\Box$ Settings

 $\overline{\mathbf{z}}$ 

 $\bullet$ 

1080p29,97 Update Available EX FPS: 30 Render Time: 1 ms CPU vMix: 0% Total: 4%

1 2 3 4 Audio  $\boxed{1}$  1 2 3 4

 $\bullet$ 

Record

**Add Input** 

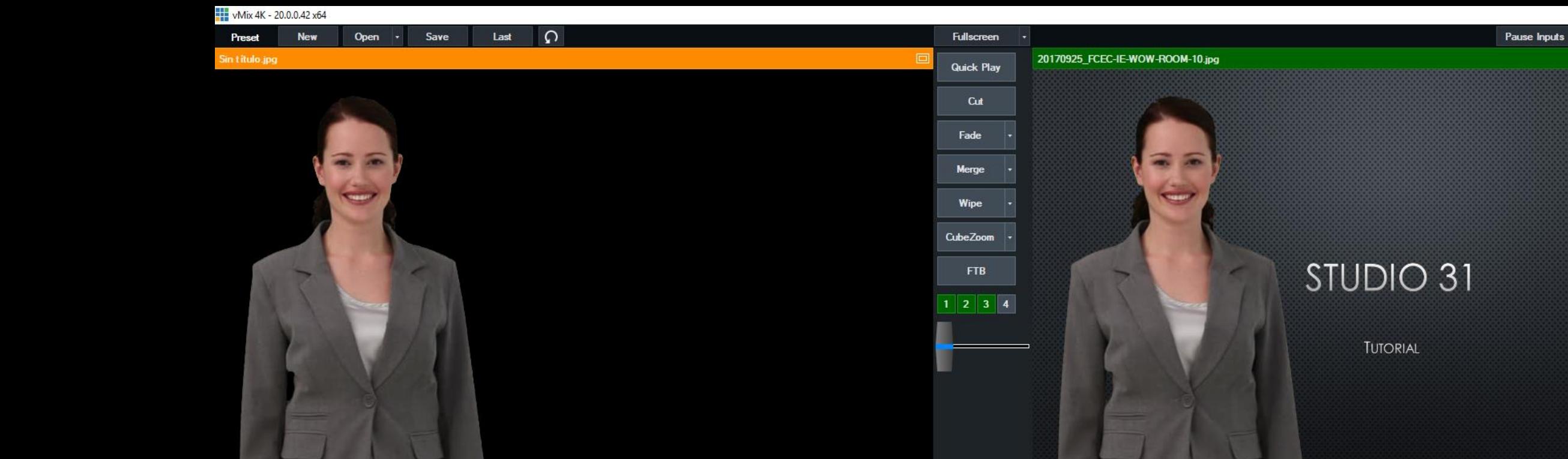

#### 20170925 FCEC-IE-WOW-ROOM-10 2 Sin titulo.jpg 3 Tutorial Studio 31.pptx - Slide1 STUDIO 31 Close Quick Play Close Quick Play Cut Close Quick Play Cut Cut  $\log$  $\frac{1}{2}$   $\frac{1}{2}$   $1 \mid 2 \mid 3 \mid 4 \mid$  $\Box$   $\alpha$

 $\bullet$ 

External

 $\bullet$ 

Stream

8

### Order layers as desired, in this

#### case:

**MultiCorder** 

- Background picture is layer 1
- Powerpoint is layer 2

 $\bullet$ 

PlayList

- And to top it all, our video is layer 3
- In this case you can see that the Powerpoint covers the entire background, to solve that, change size and position
- Note that the position of a layer is defined by the numbers below each input and not in the order that they are aggregated

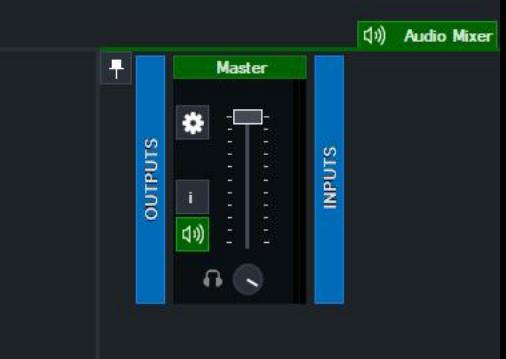

Overlay

 $\Box$ 

Settings

Basic

 $\times$ 

1080p29,97 Update Available EX FPS: 31 Render Time: 2 ms CPU vMix: 1% Total: 7%

**Record** 

۵

**Add Input** 

**New** 

 $\Box$ 

X

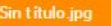

Preset

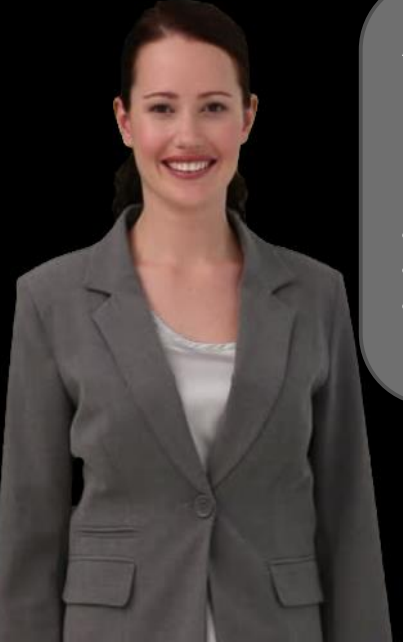

Open  $\cdot$ 

Save

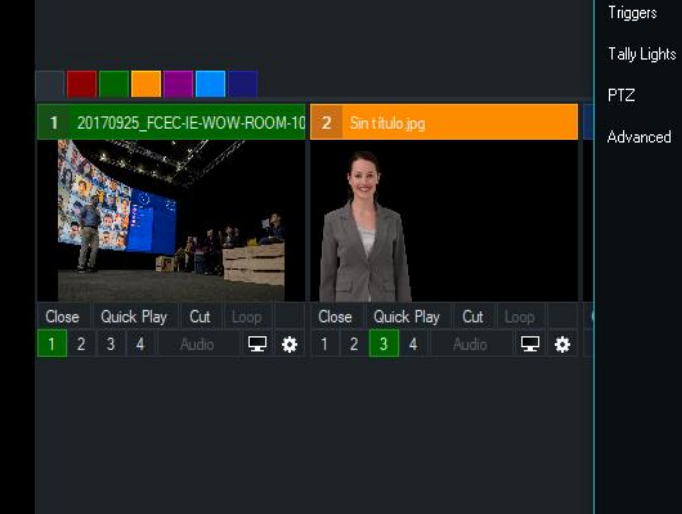

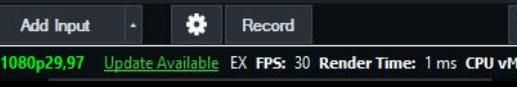

#### Adjust the position of your powerpoint, as explained before:

- Click Gear Icon on the powerpoint input
- Select position tab

General

Colour Adjust

Colour Key

Position

Multi View

₩

 $\Omega$ 

Last

• Adjust zoom and pan as desired

Input: Tutorial Studio 31.pptx - Slide1 Main Zoom: 0,45925 Reset Zoom X: 0.45925 Reset Zoom Y:  $0.45925$  Reset Pan X:  $0,314$ Reset Pan Y:  $0,404$ Reset Rotate: Z  $\mathbf 0$ Reset

**Fullscreen** 

**Quick Play** 

Cut

Fade

**Merge** 

Wipe

**CubeZoom** 

**FTB** 

 $\begin{array}{|c|c|c|c|c|}\hline 1 & 2 & 3 & 4 \\ \hline \end{array}$ 

20170925\_FCEC-IE-WOW-ROOM-10.jpg

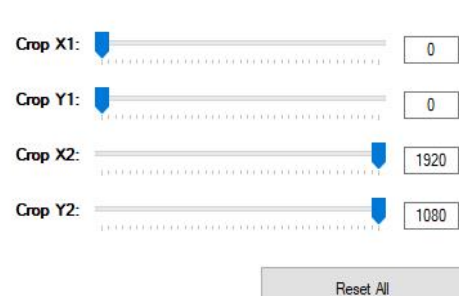

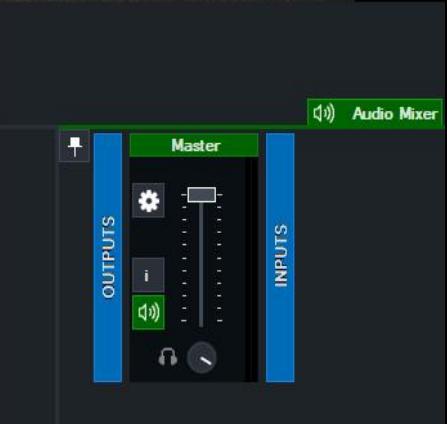

Overlay  $\equiv$  1  $\equiv$  6  $\equiv$ 

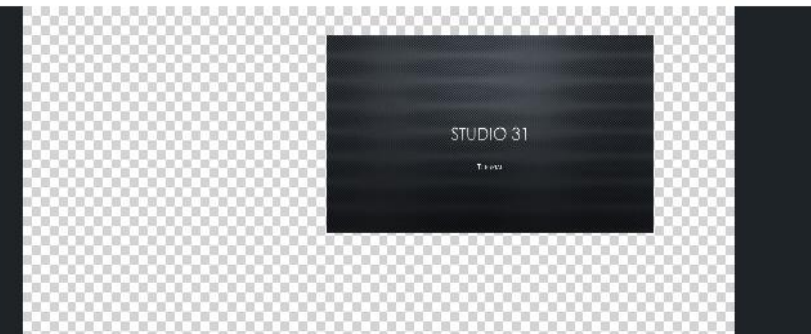

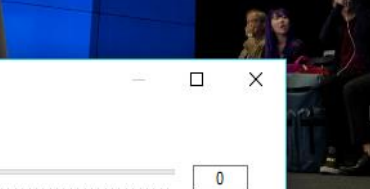

回

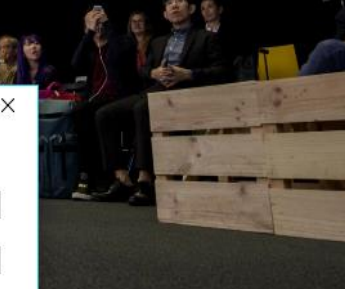

STUDIO 31

**TUTORIAL** 

## AUDIO

ADDING AUDIO INPUT

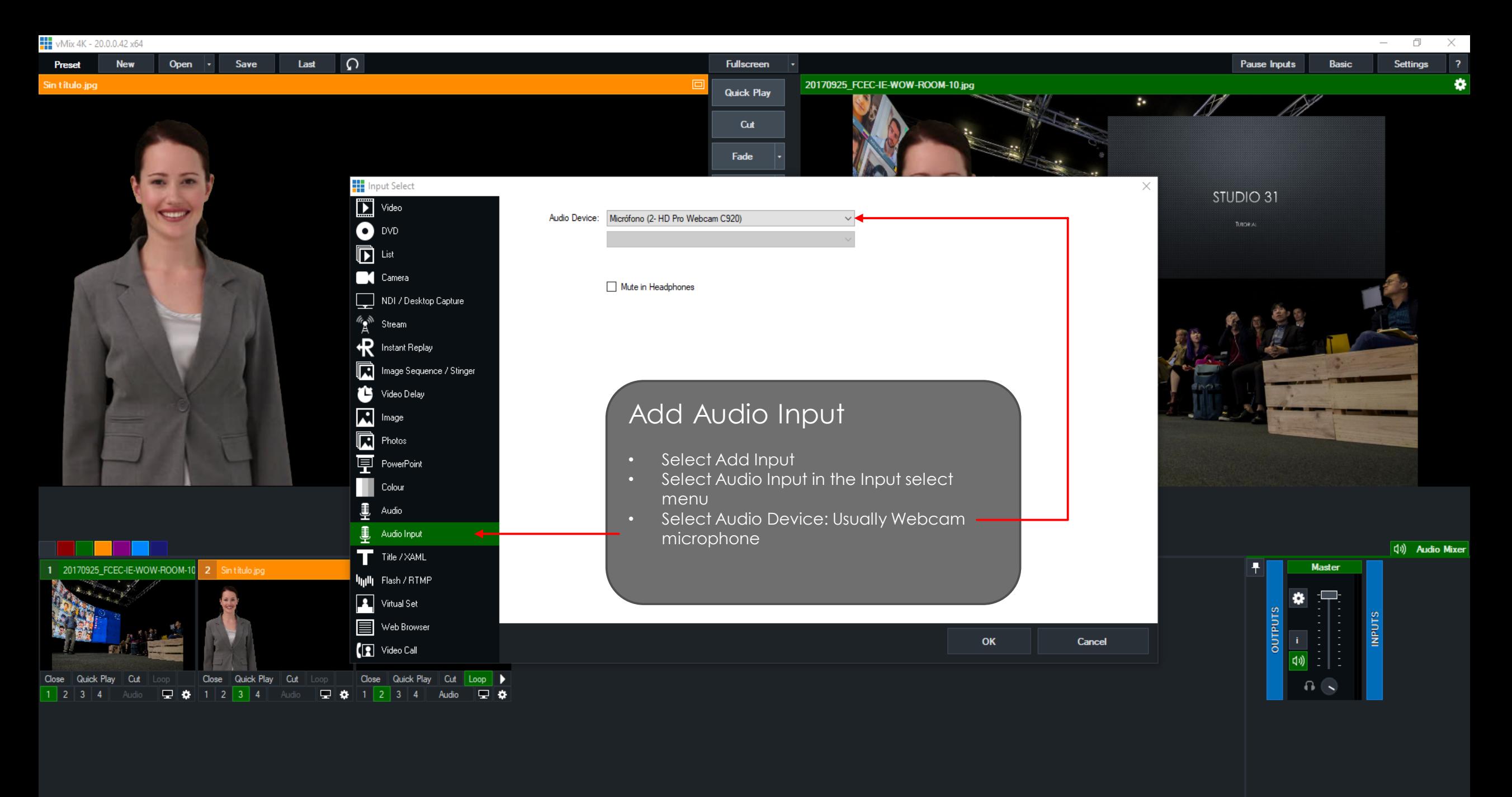

**X** PlayList

1080p29,97 Update Available EX FPS: 30 Render Time: 1 ms CPU vMix: 1% Total: 5%

Record

 $\bullet$ 

**Add Input** 

 $\bullet$  External

 $\bullet$  Stream

۰

**MultiCorder** 

Overlay  $\equiv$  1  $\equiv$  3  $\equiv$ 

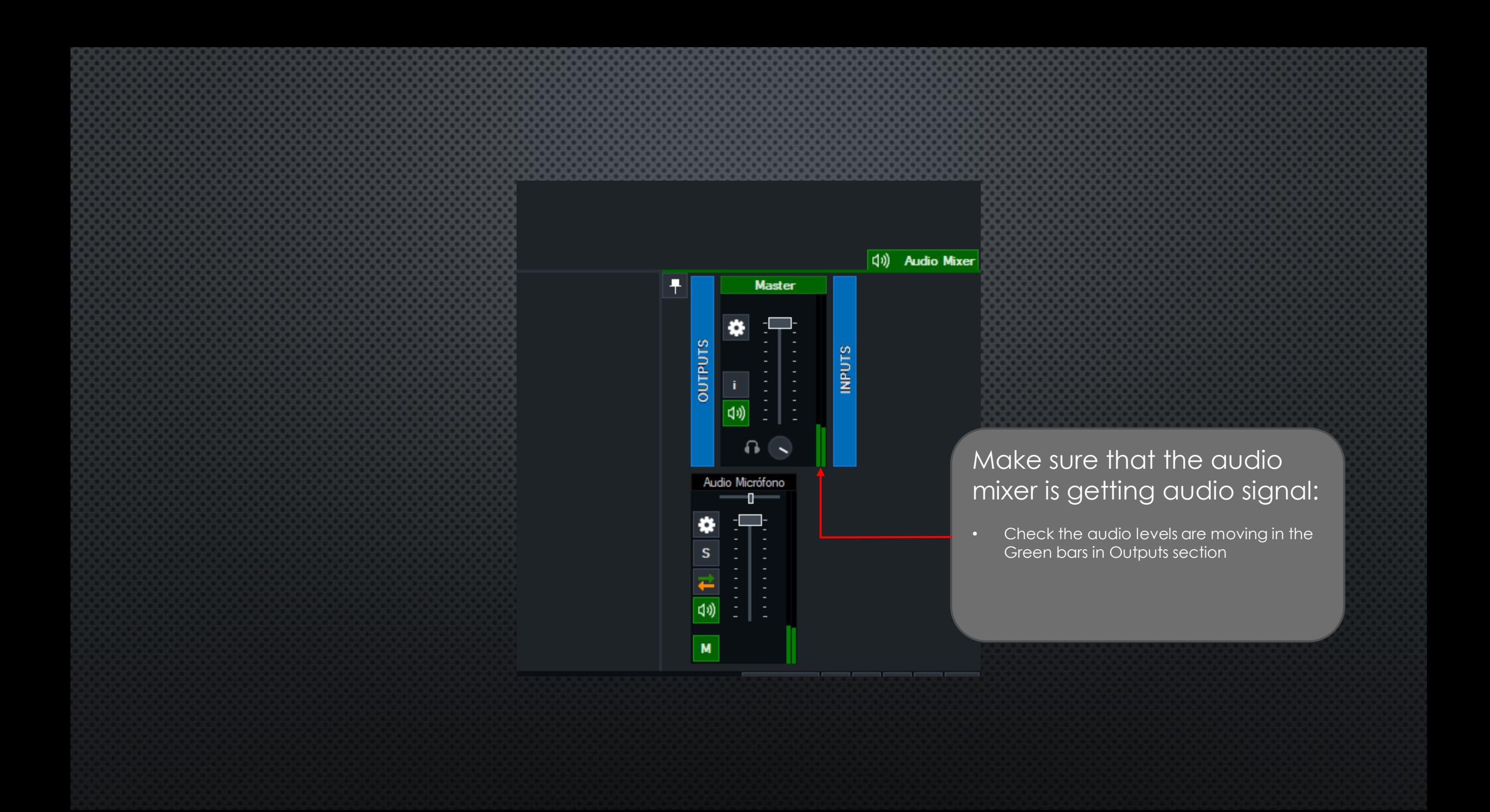

### RECORD YOUR VIDEO

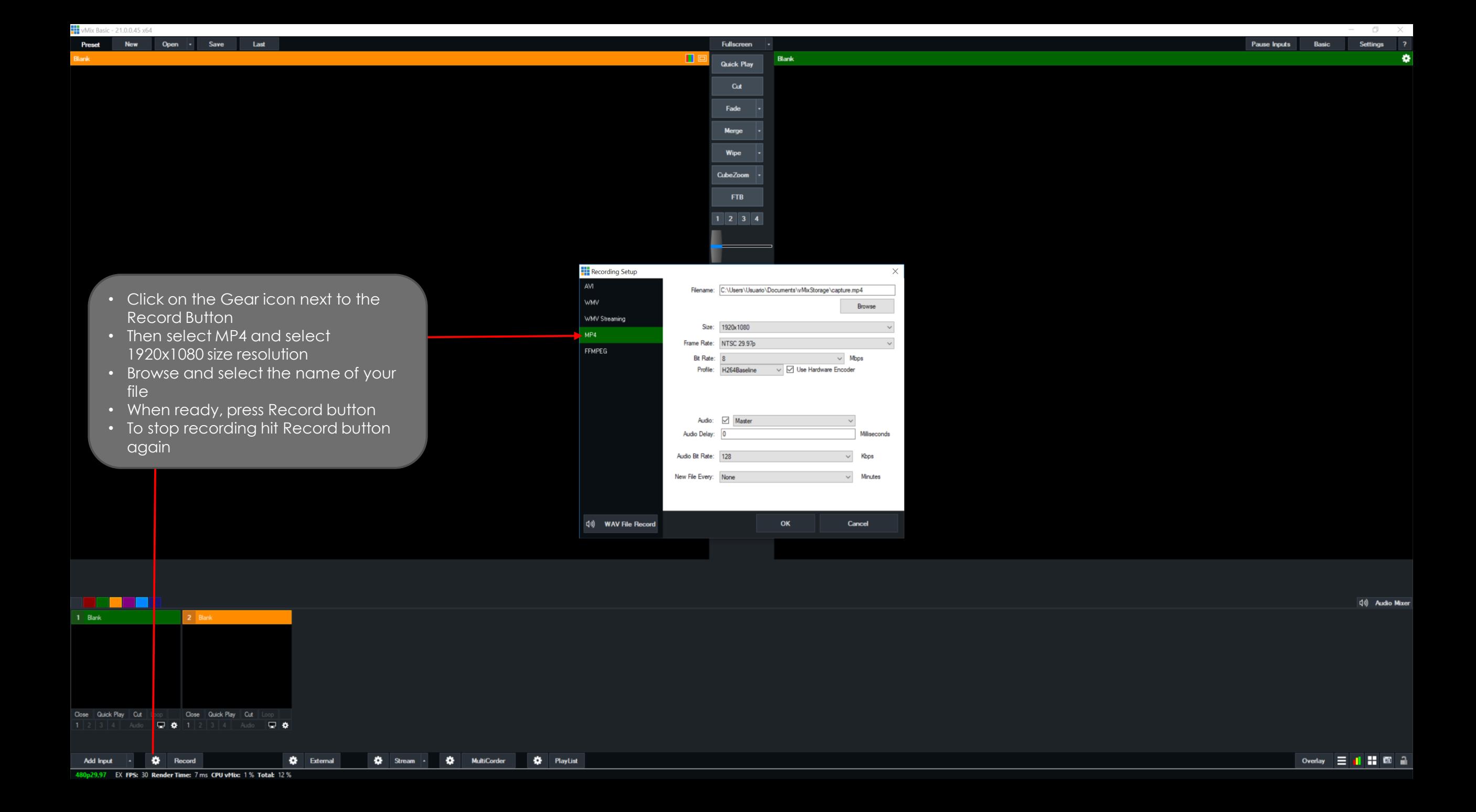

### **RECOMENDATIONS**

- 1 HOUR VIDEO WILL HAVE APPROXIMATELY 3GB OF DATA
- $\bullet$   $\frac{1}{2}$  Hour video will have 1,5GB of data

• NEXT WE WILL SHOW YOU HOW TO SHRINK YOUR VIDEO FOR THE DESIRED NEEDS

### PROCESSING YOUR VIDEO

- IF YOUR VIDEO FILE IS TOO BIG
- OPEN HANDBRAKE WITH THE DESKOP ICON

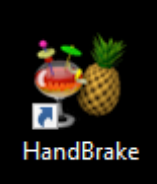

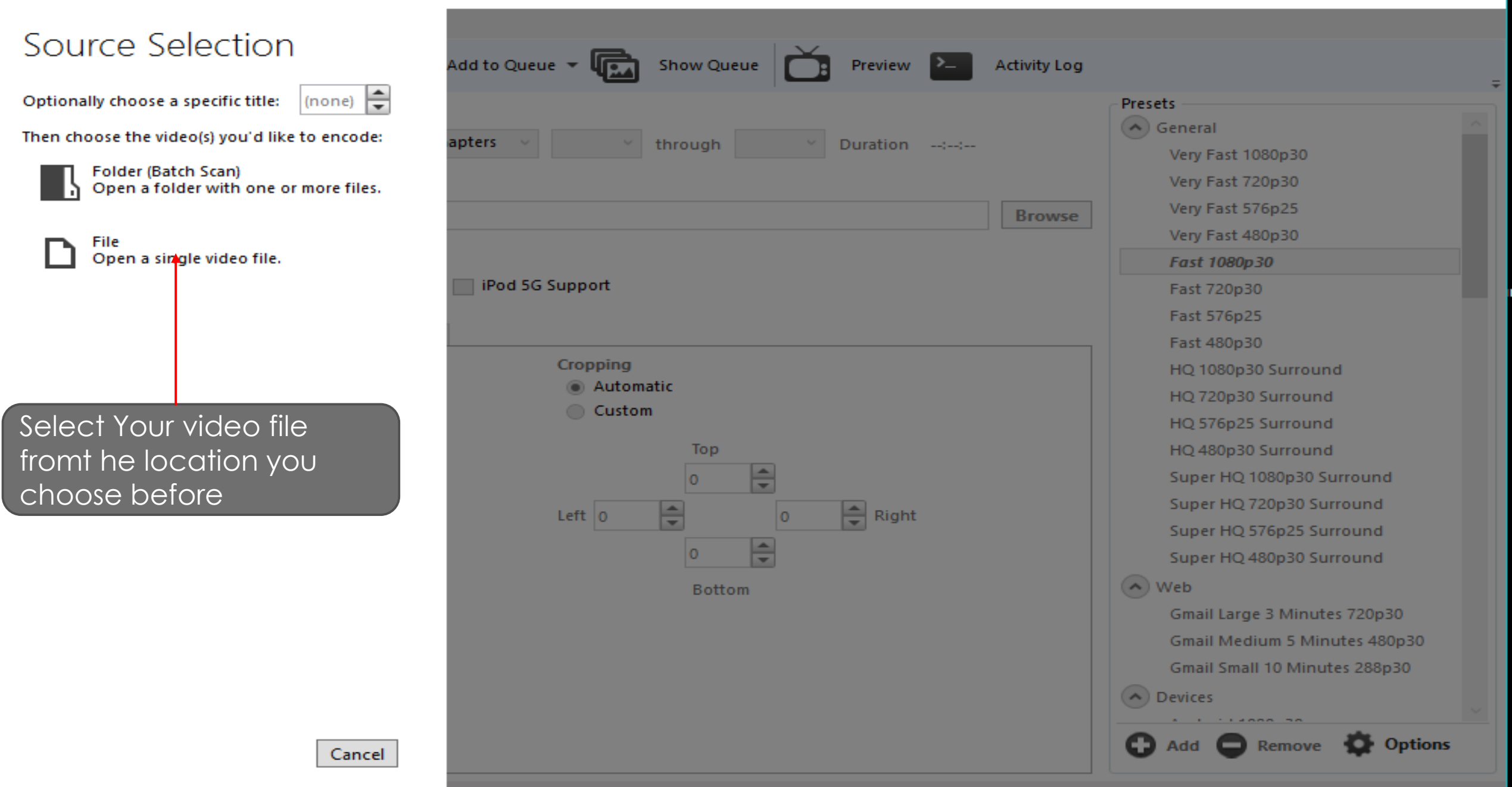

 $\times$ 

 $\Box$ 

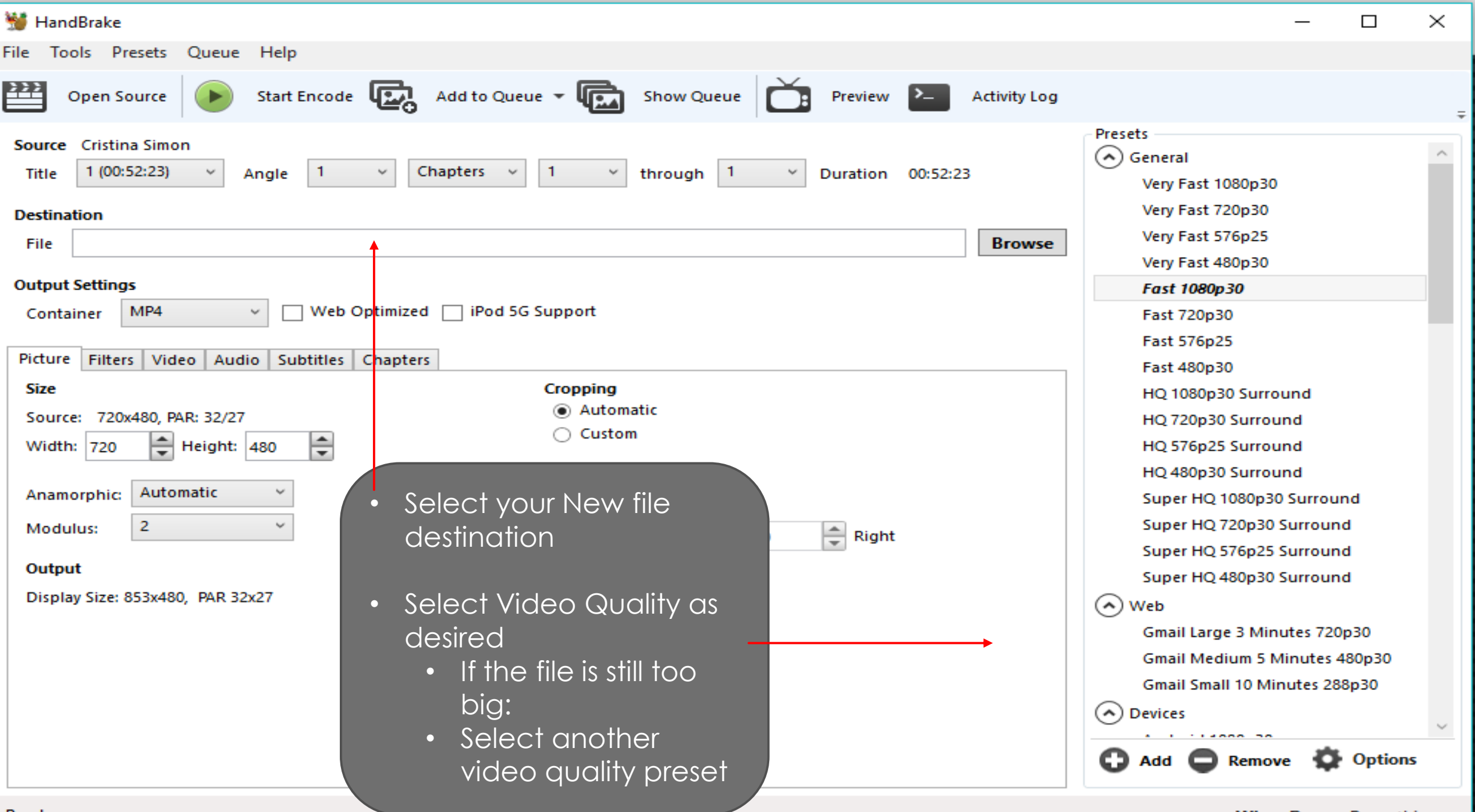

#### HandBrake

File Tools Presets Queue Help

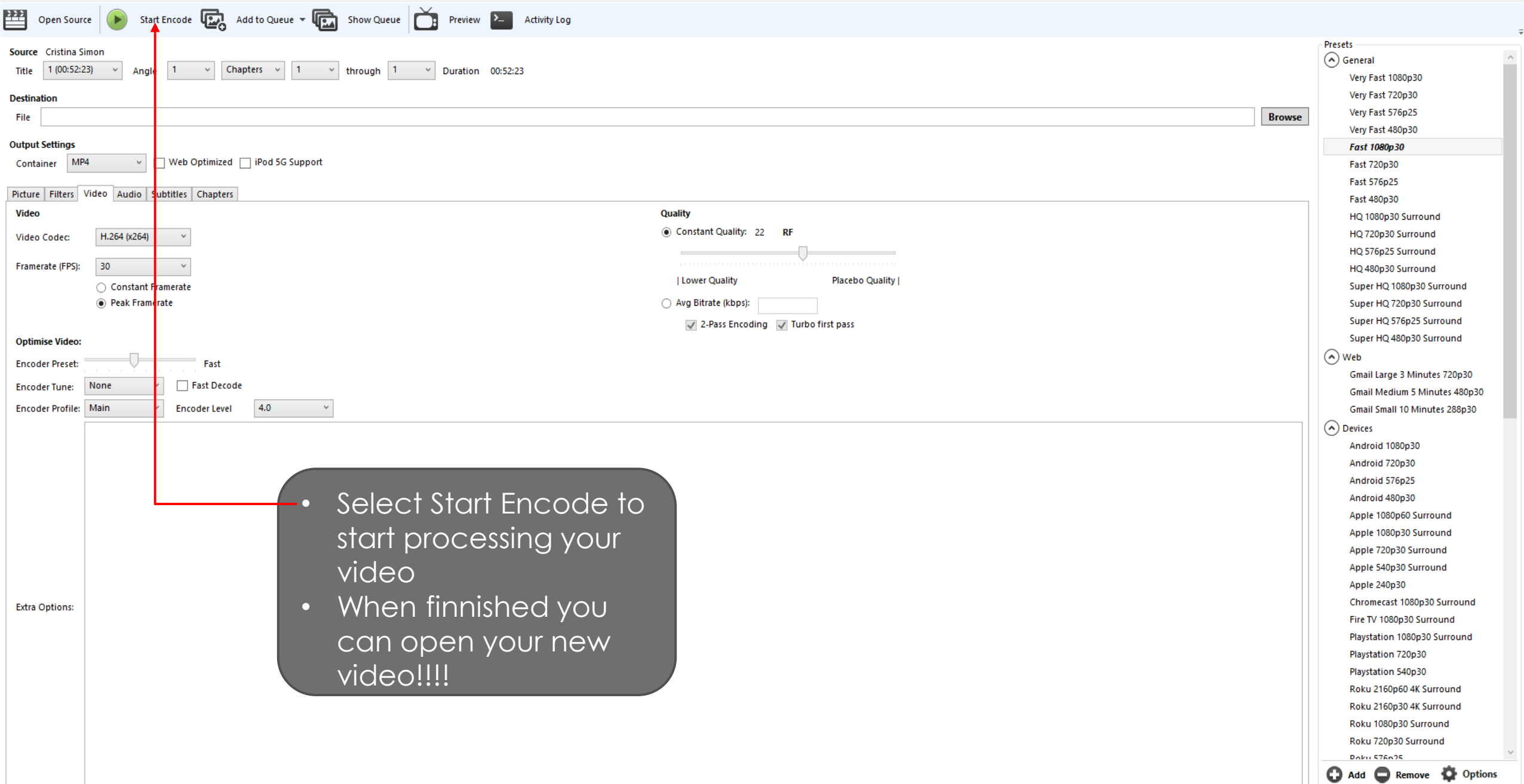

 $\begin{matrix} - & \mathbb{D} & \times \end{matrix}$ 

 $\hat{\phantom{a}}$